# **SECTION IX:**

# **INSTRUCTIONS FOR**

# **COMPLETING A**

# **COST ESTIMATE WORKSHEET**

**(CEW)** 

#### **NEW FEATURES as of May 2017**

 GSF information had to be entered manually in both the CEW and the "Schedule" and "Details" or "Details  and Scheduling" screens. Now, you can click the **Link CEW to Schedule & Details** button and you will not It is now possible to link the CEW to the "Schedule" and "Details" screens of a stand-alone project or the "Details and Scheduling" screen of a project within a program. Previously, project schedule and total NSF/ need to enter this information in the "Schedule," "Details," and "Details and Scheduling" screens. See the last page of this section for instructions.

#### **NEW FEATURES as of May 2016**

- Previously, only the **Continue** button would save changes made by the user. Now, changes will be saved if users click the **Continue**, **Entire Worksheet**, and **Back** buttons.
- There is a new navigation button labeled **Cancel**. **Cancel** will undo any changes made by the user and return user to the "CEW List" screen.
- The name of the individual, agency, or company that prepared the cost estimate can now be directly entered under *Source of Estimate*. Sources can be either an internal agency cost center, the DGS Cost Center, or your  $A/E$ .
- It is now possible to override **all** formulas in the CEW. Enter *Yes* in response to the *A/E on Board?* question and in response to the new "*Override existing formulas and key in data manually?"* question. **This feature should only be used if you have received a cost estimate from your A/E or consultant.**
- Formulas will be zeroed out and users will be able to enter the values provided in A/E cost estimates. Affected items include: 8J, 9A, 10A, 12, 13, and 16 to 18. For all the items, except 8J, users will need to enter the value rather than a percentage of the item.
- The *Estimated MidPoint* date will automatically calculate based on the established project schedule. This should be halfway between the beginning and end of construction. **Do not enter a date unless the project has an atypical construction schedule.**
- The number of decimal places in the percentage field has been increased to eight places in Items 12, 13, and 16 to 18.
- Item 18a *Green Design Fee* has been deleted and items for *Building Equipment Commissioning* (previously 18b), *CM Pre-construction Fees* (previously 18c), and *Miscellaneous Design Cost* (previously 18d) have become items 18a, 18b, and 18c, respectively.

### **Cost Estimate Worksheet Main Screen**

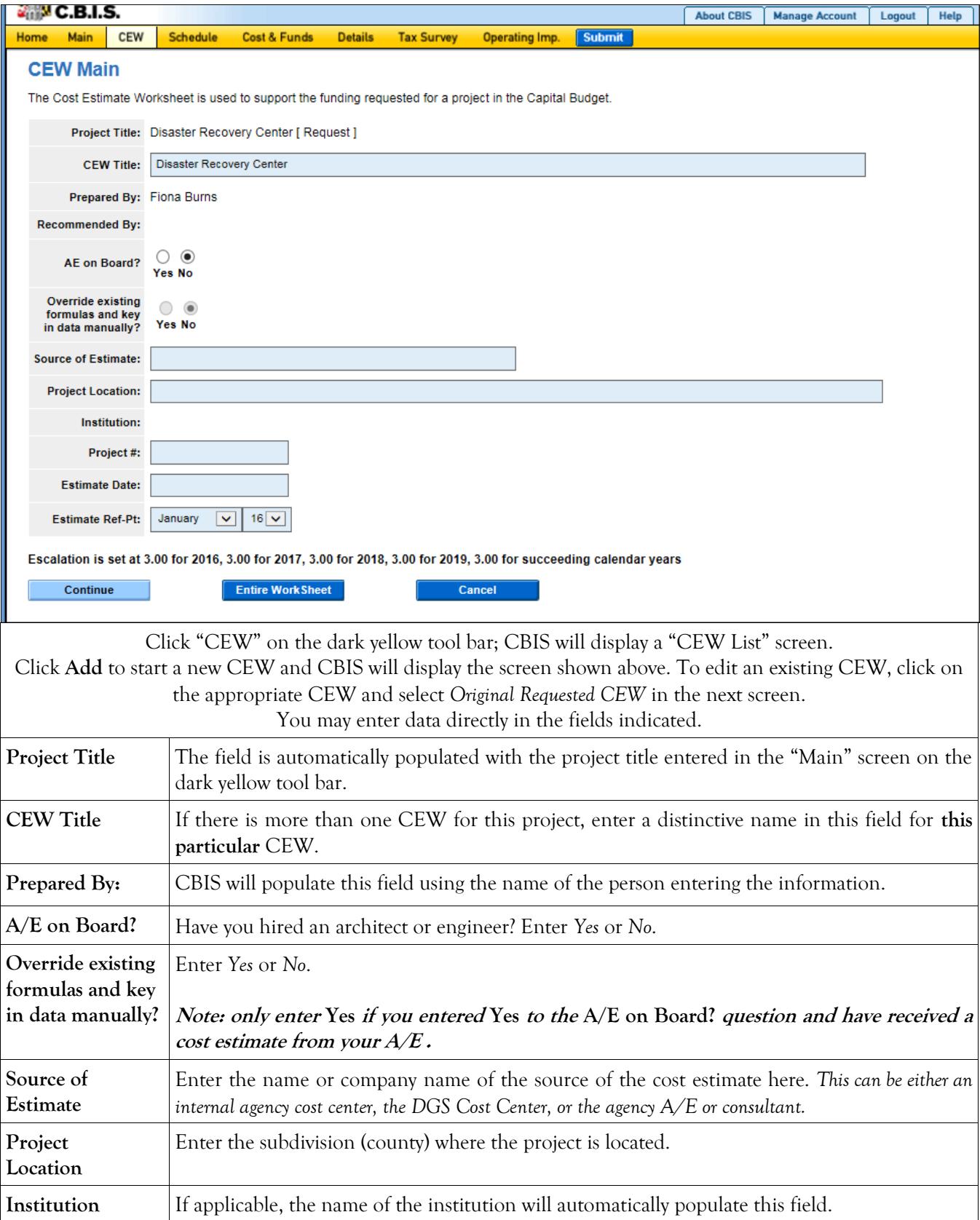

#### **Cost Estimate Worksheet Main Screen (Continued)**

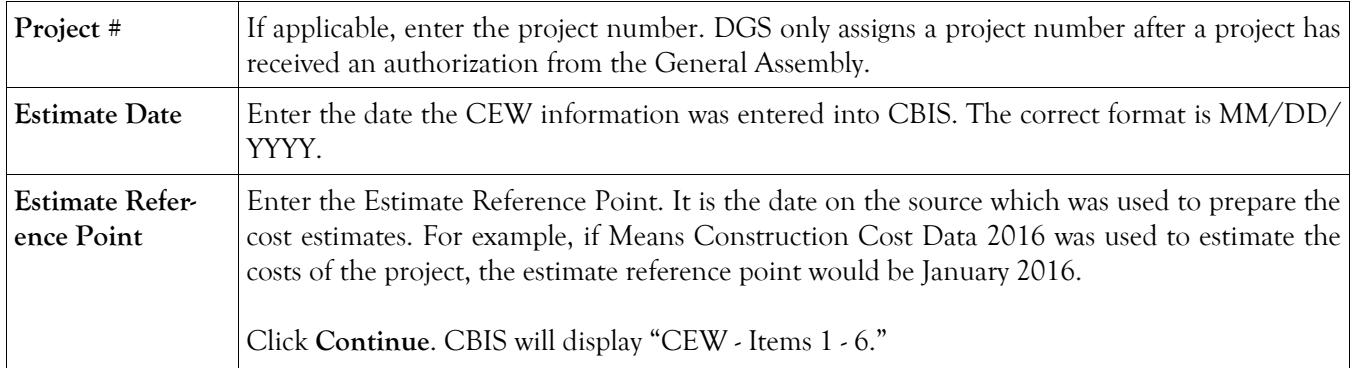

### **Items 1 - 6 Cost Estimate Worksheet**

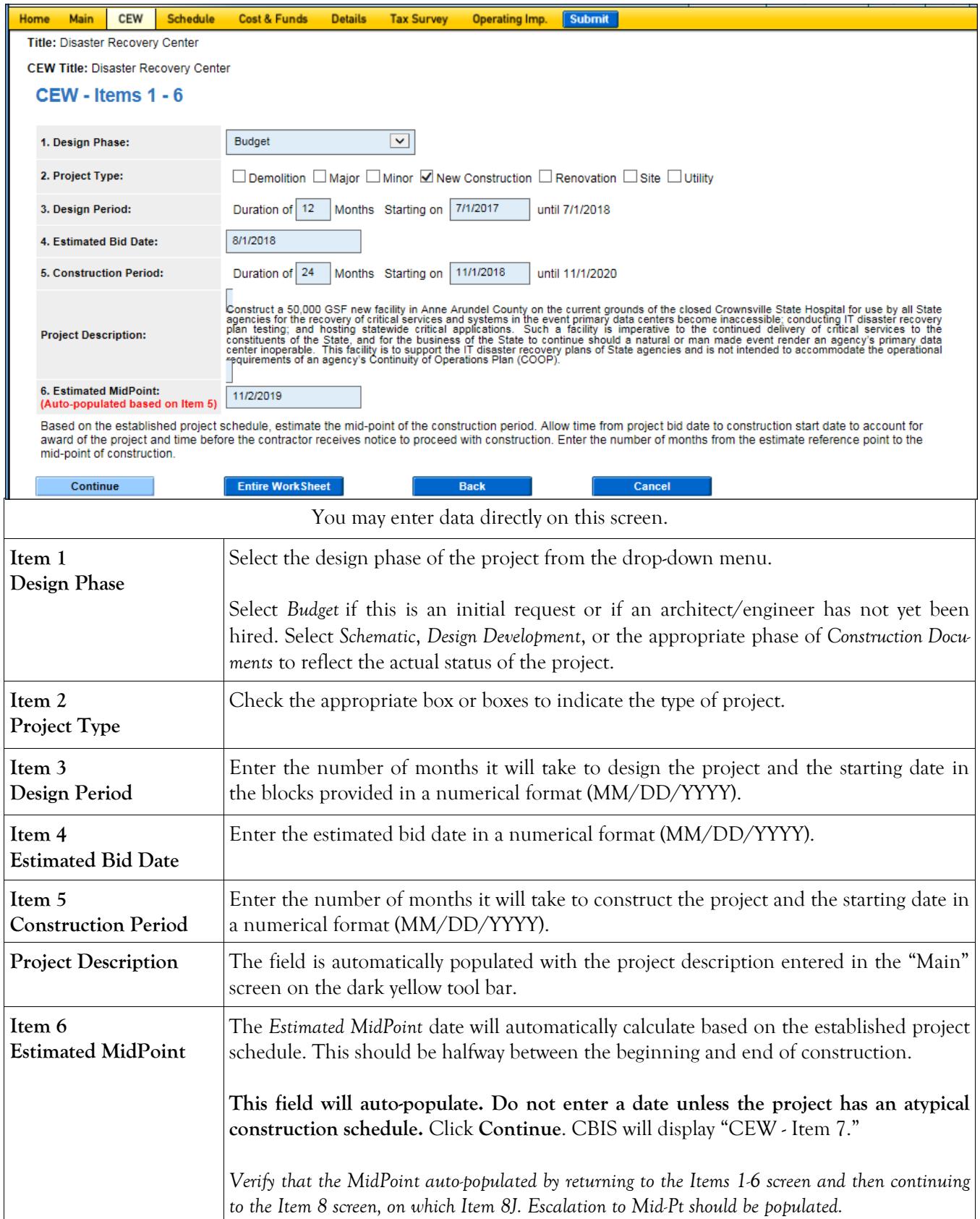

#### **Item 7: Area Screen Cost Estimate Worksheet**

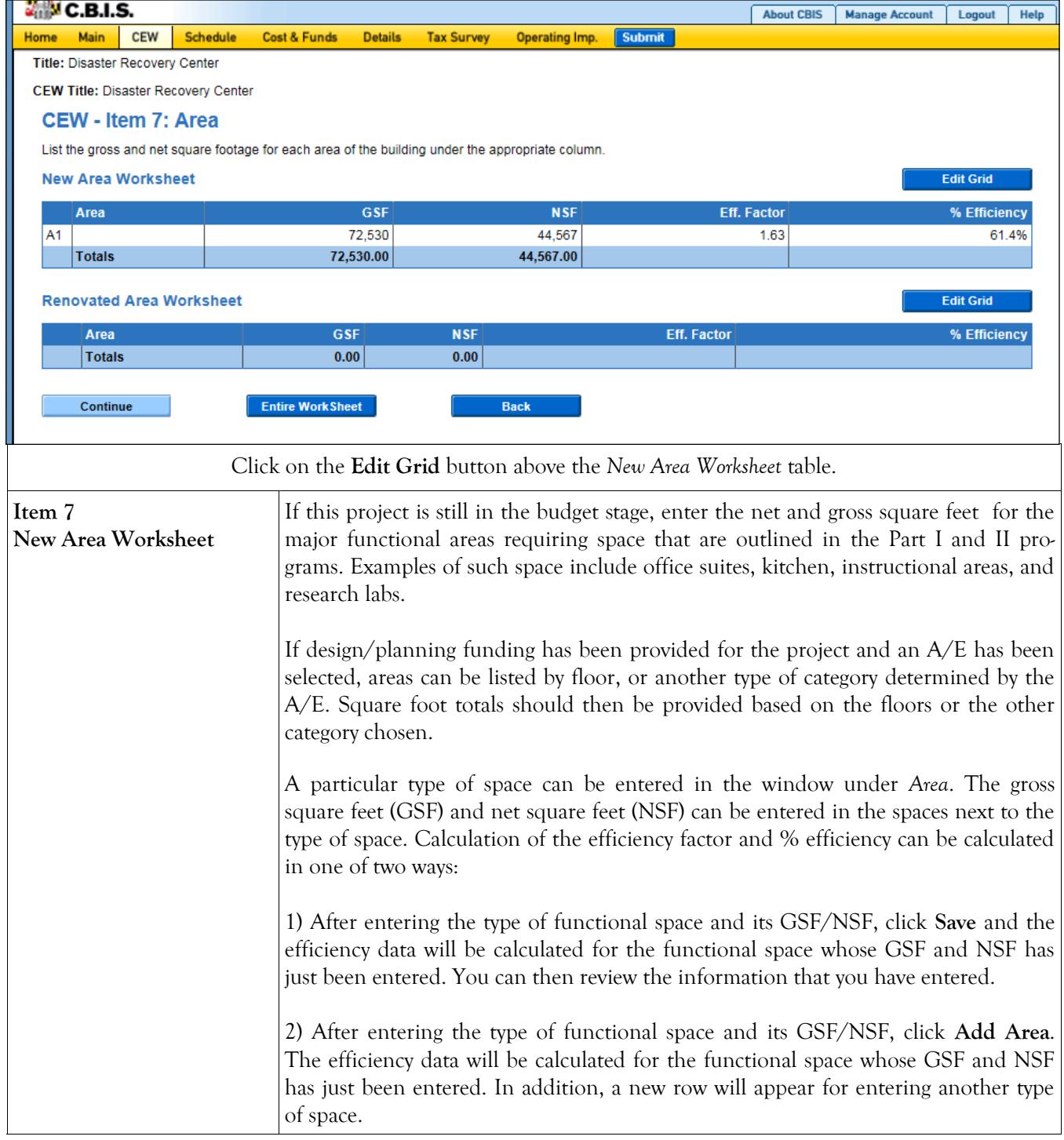

### **Cost Estimate Worksheet Item 7: Area Screen (Continued)**

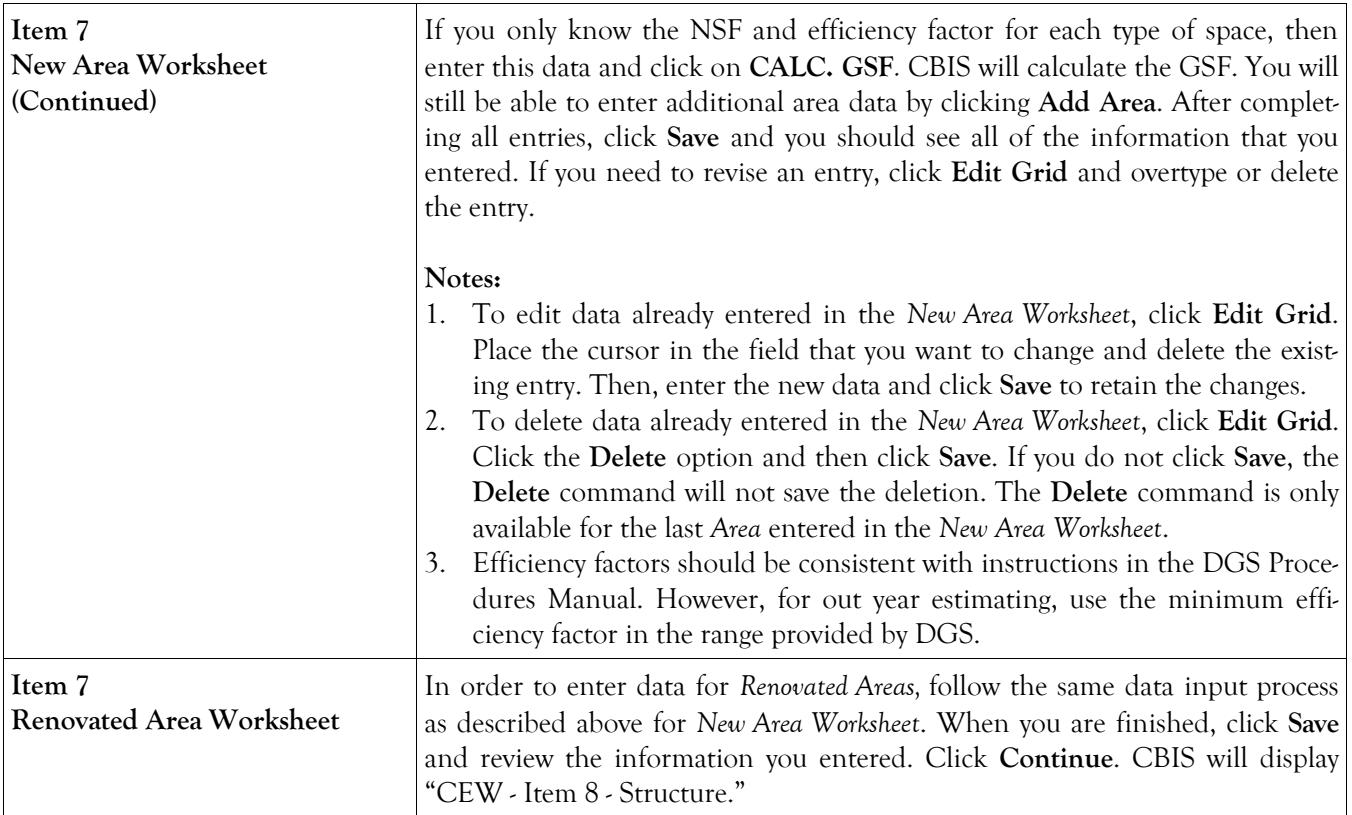

### **Item 8: Structure Screen Cost Estimate Worksheet**

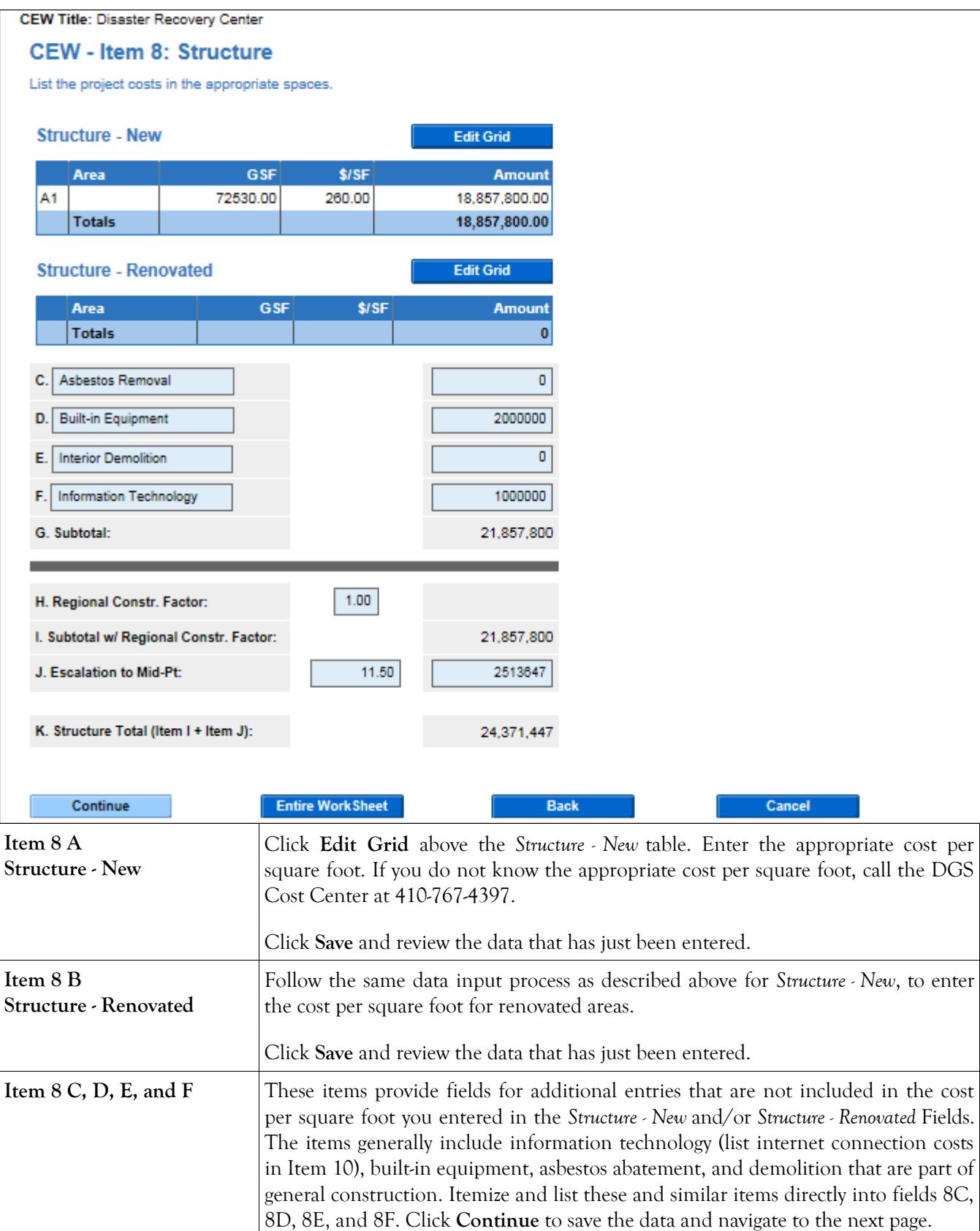

#### **Item 8: Structure Screen (Continued) Cost Estimate Worksheet**

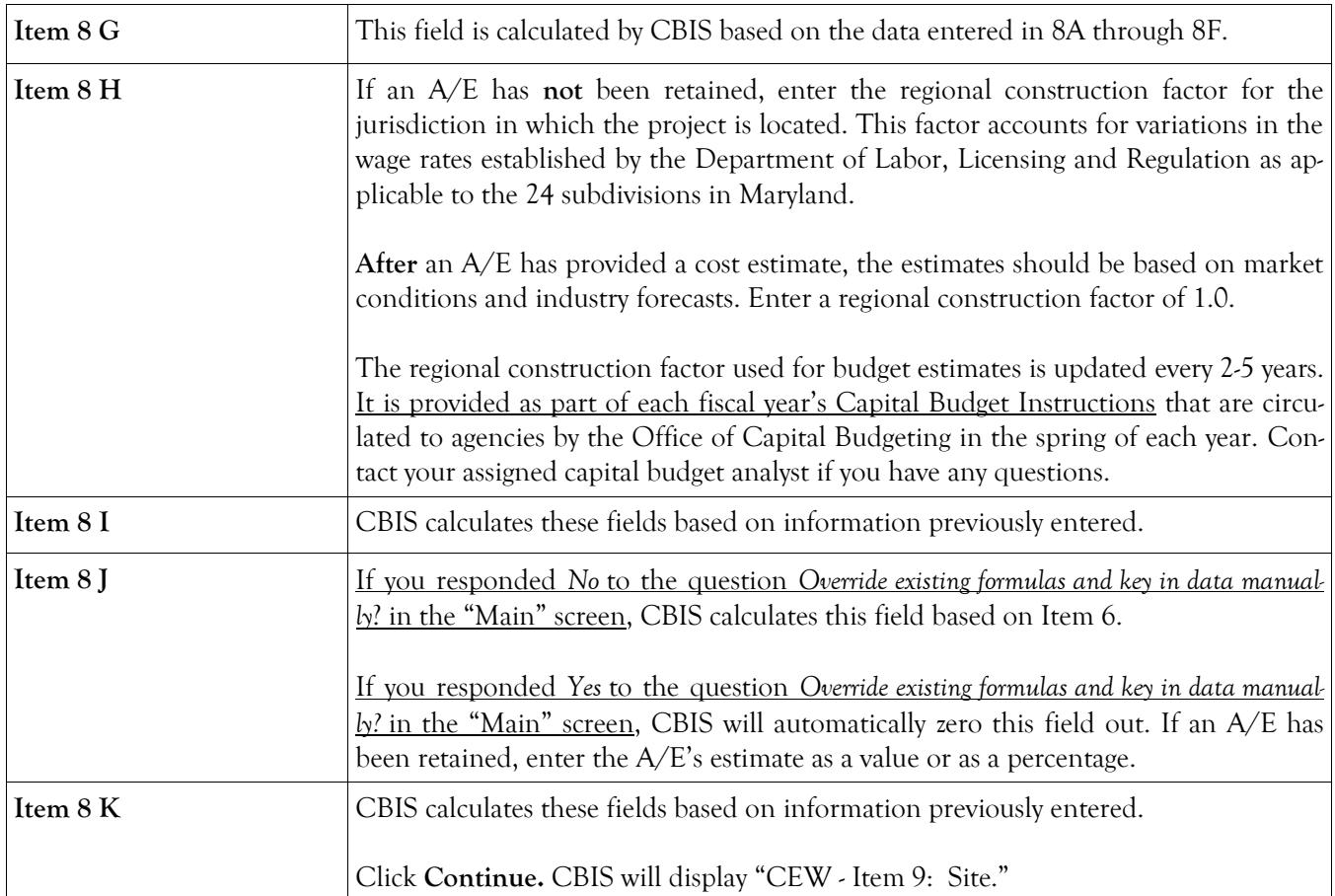

#### **Item 9: Site Screen Cost Estimate Worksheet**

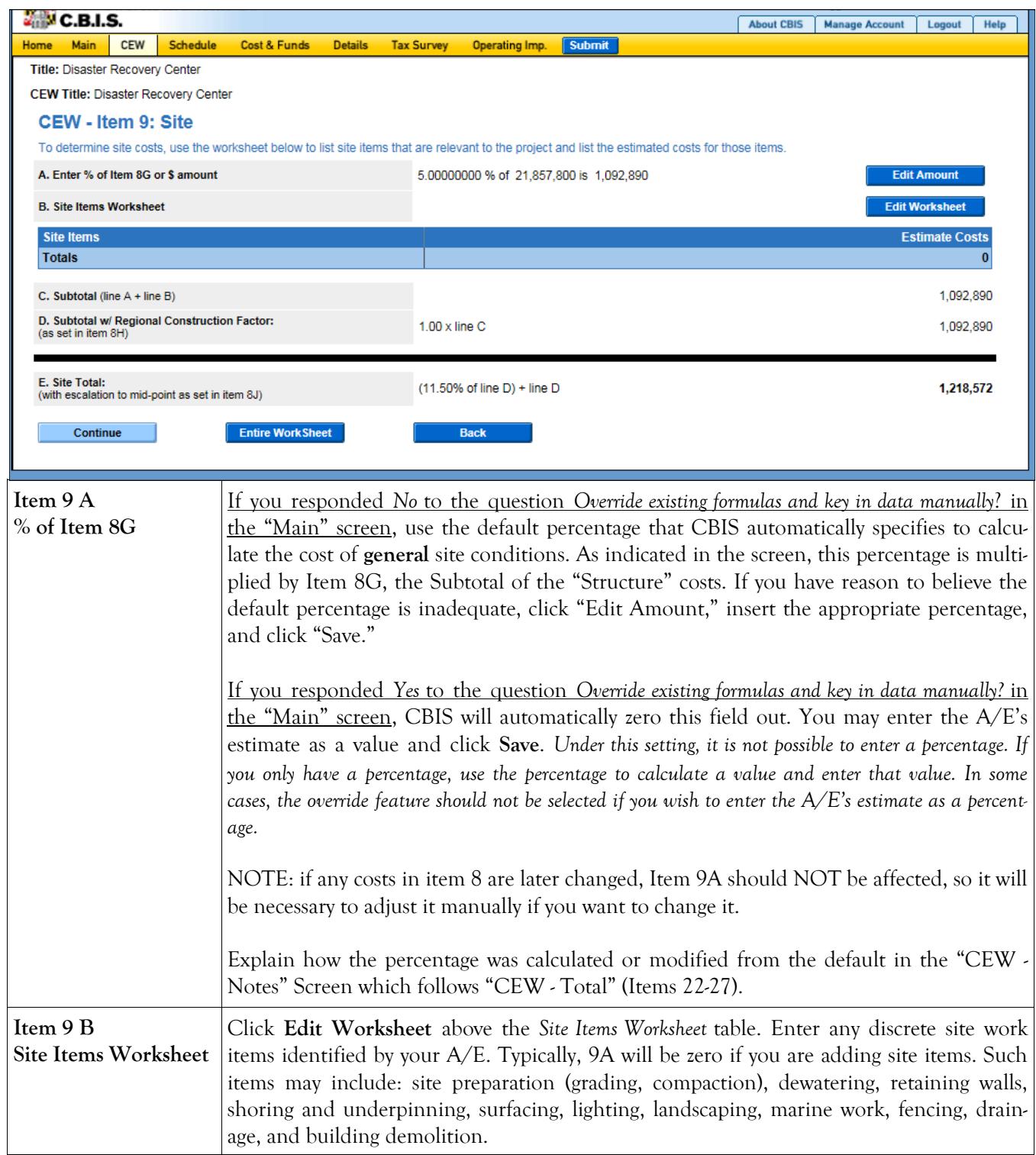

#### **Item 9: Site Screen (Continued) Cost Estimate Worksheet**

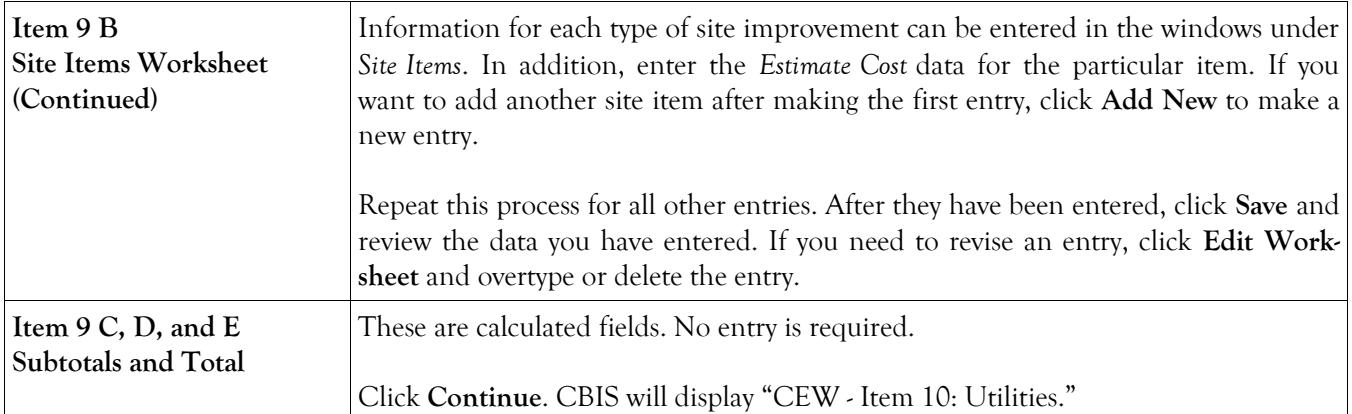

#### **Item 10: Utilities Screen Cost Estimate Worksheet**

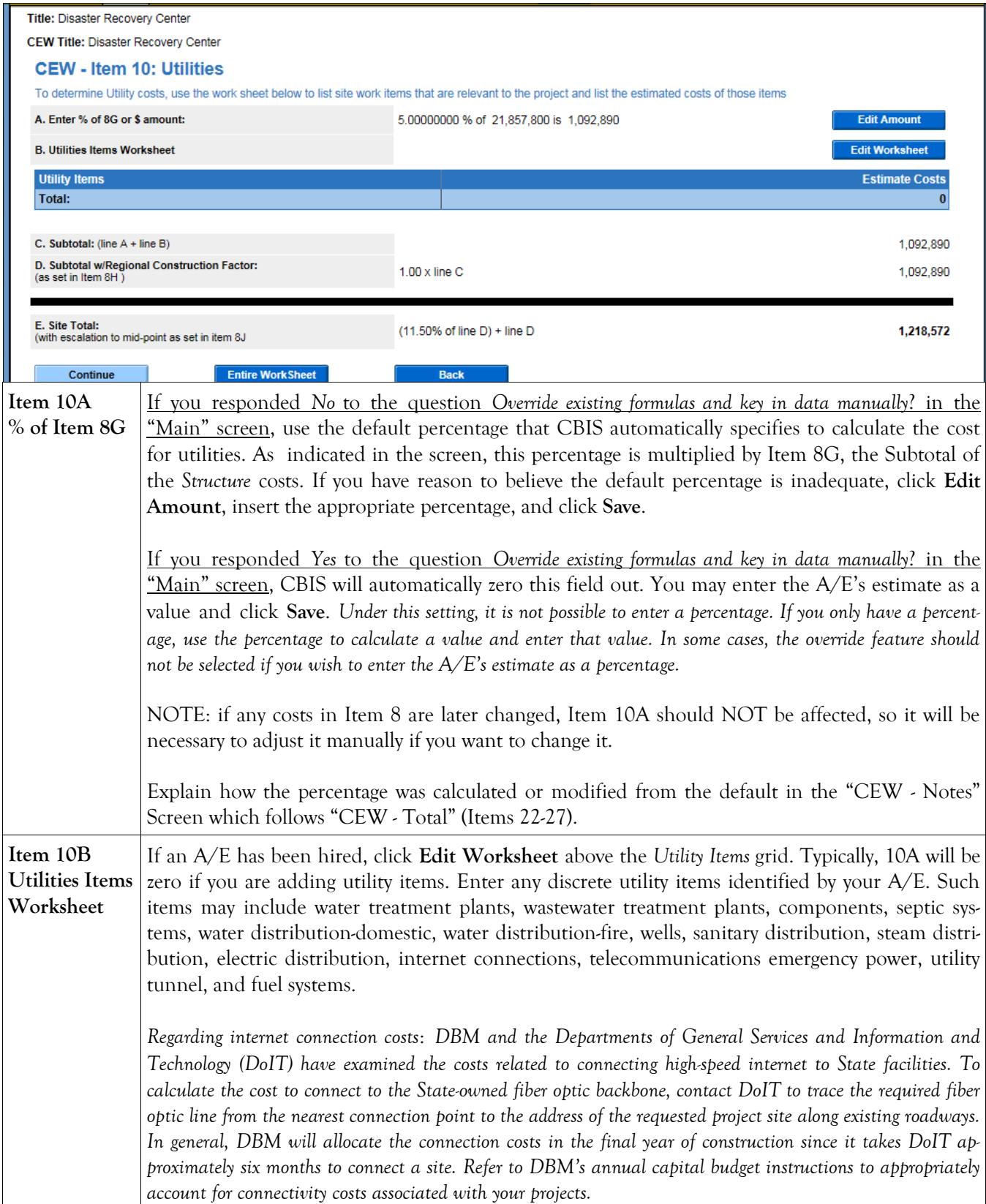

### **Item 10: Utilities Screen (Continued) Cost Estimate Worksheet**

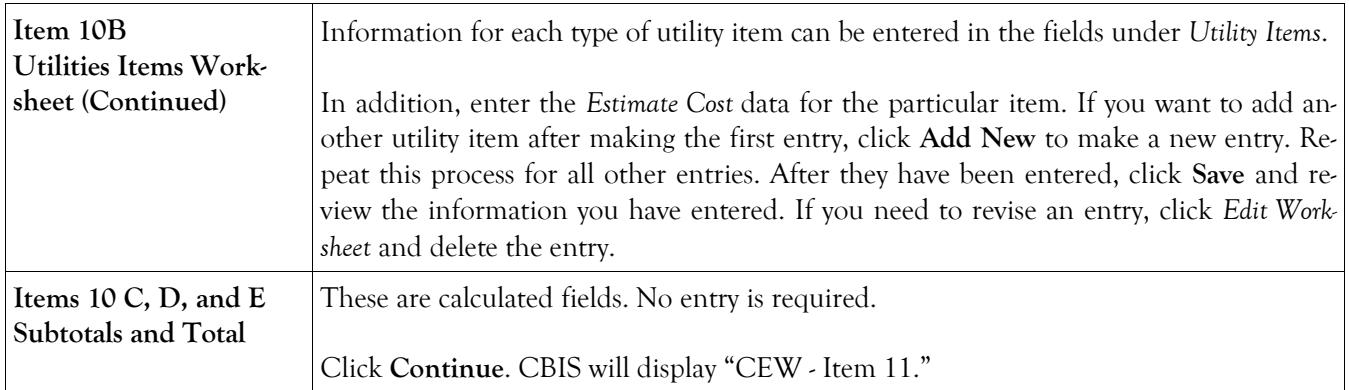

### **Item 11 Screen Cost Estimate Worksheet**

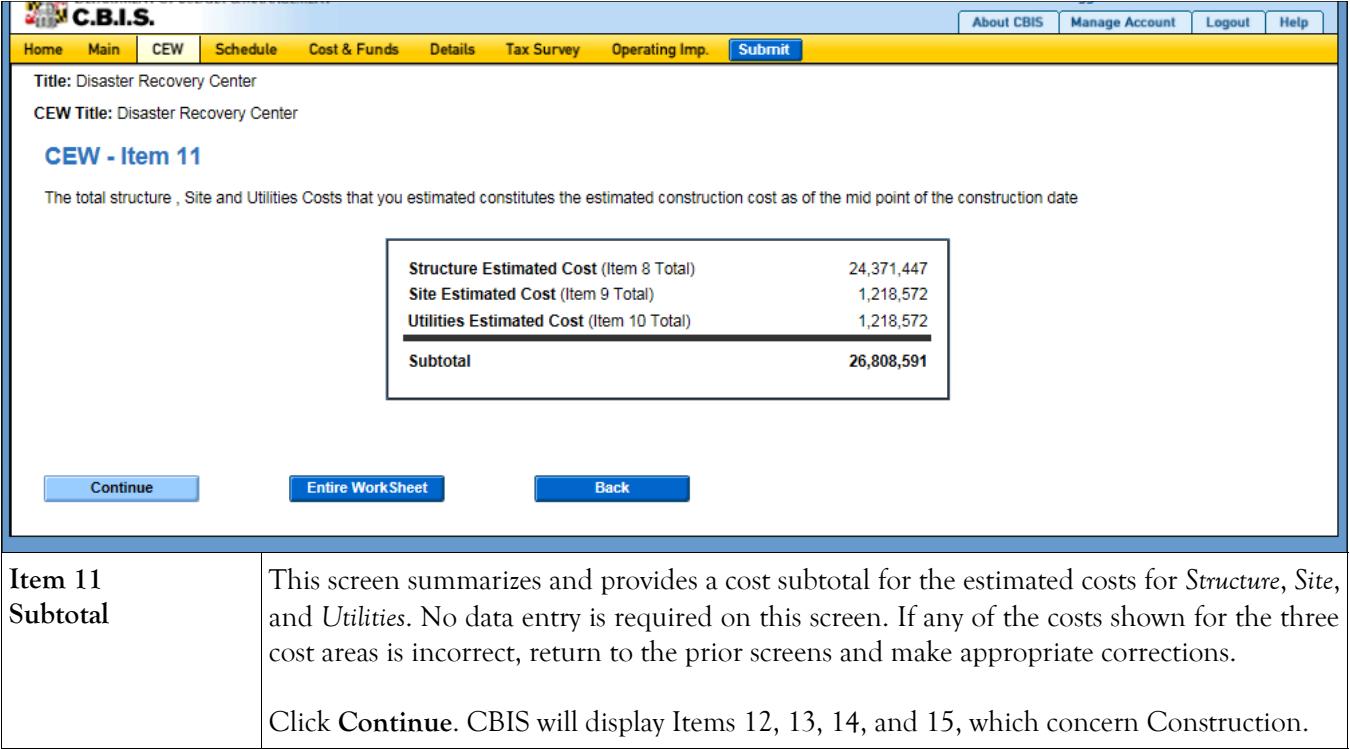

#### **Cost Estimate Worksheet Construction Screen**

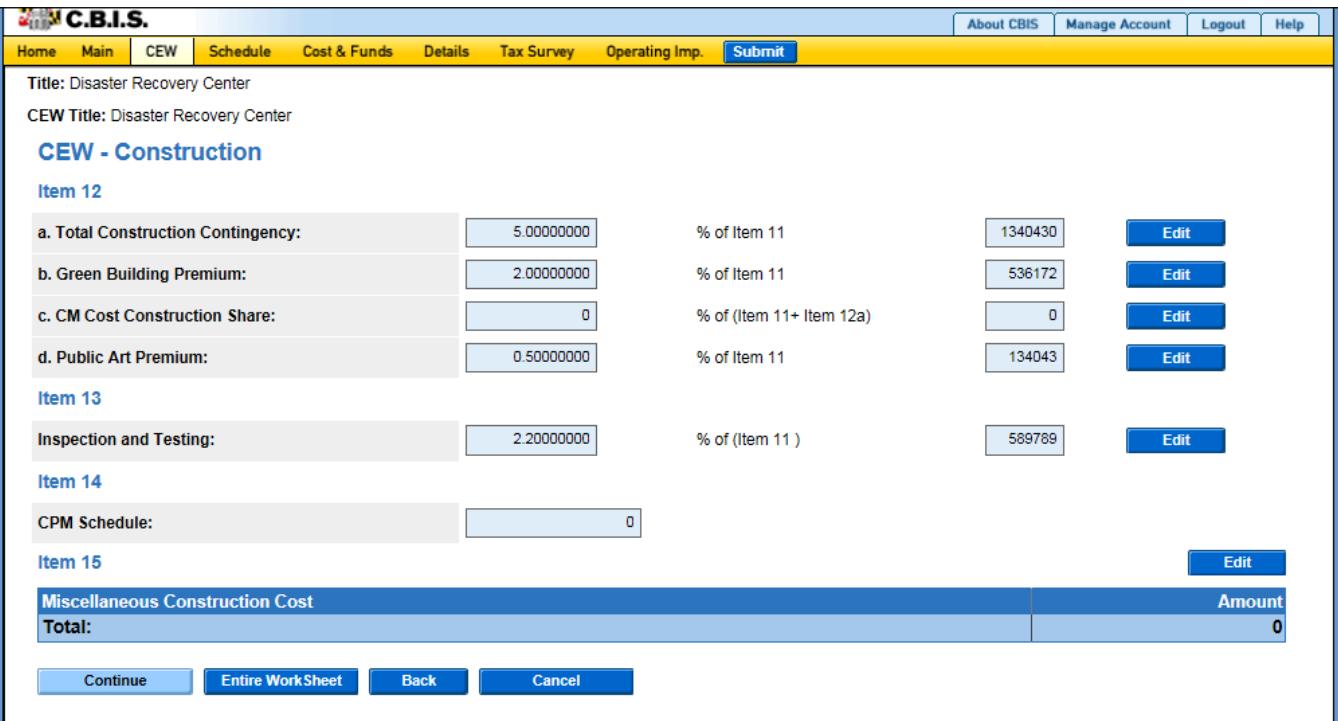

 If you responded *No* to the question *Override existing formulas and key in data manually*? in the "Main" screen, per- centage data can be entered directly in the fields provided. If a specific dollar amount is known for any of these items, then click **Edit** and enter the amount. Click **Save** and review the information you have entered.

 If you responded *Yes* to the question *Override existing formulas and key in data manually*? in the "Main" screen, it will not be possible to enter a percentage in the fields provided. You will need to enter the value by clicking **Edit** and entering the amount. Click **Save** and review the information you have entered.

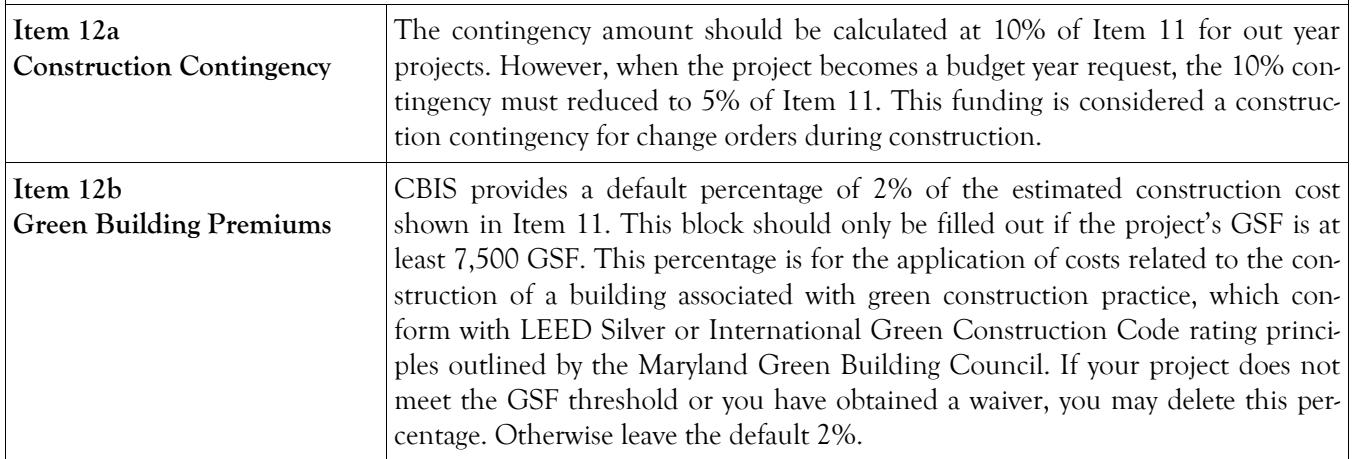

For items 12a, 12b, 12c, and 13:

### **Cost Estimate Worksheet Construction Screen (Continued)**

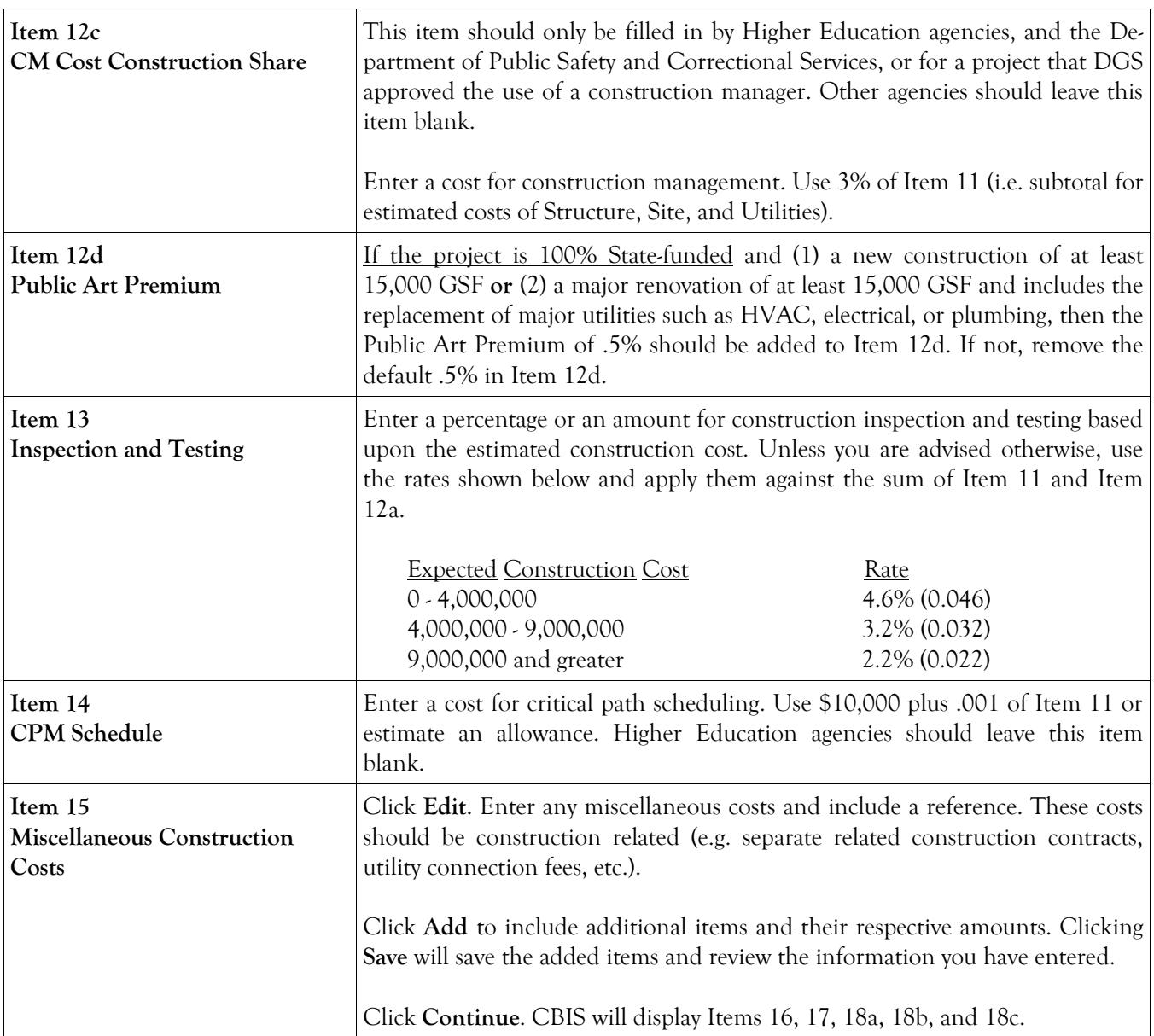

#### **Cost Estimate Worksheet Design Screen**

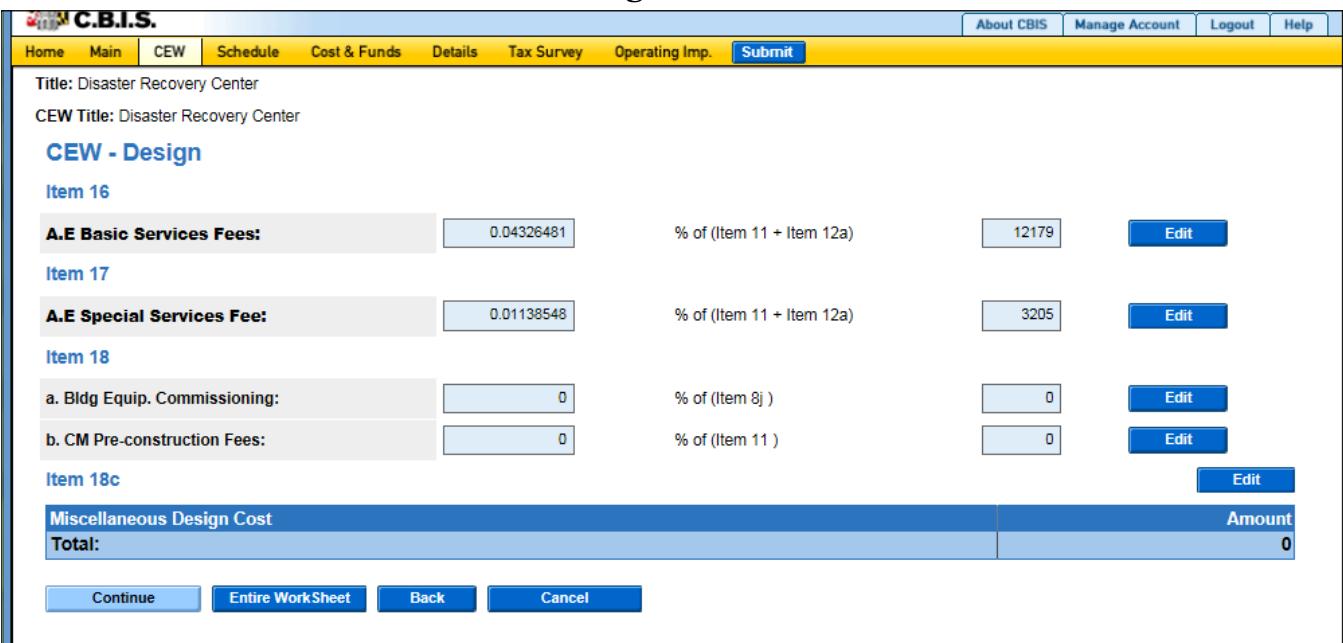

For items 16, 17, 18a, and 18b:

 If you responded *No* to the question *Override existing formulas and key in data manually*? in the "Main" screen, per- centage information can be entered directly in the fields provided. If a specific amount is known for any of these items, then click **Edit** and enter the specific dollar amount. Click **Save** and review the information you entered.

 If you responded *Yes* to the question *Override existing formulas and key in data manually*? in the "Main" screen, it will not be possible to enter a percentage in the fields provided. Enter the value by clicking **Edit** and entering the amount. Click **Save** and review the information you have entered.

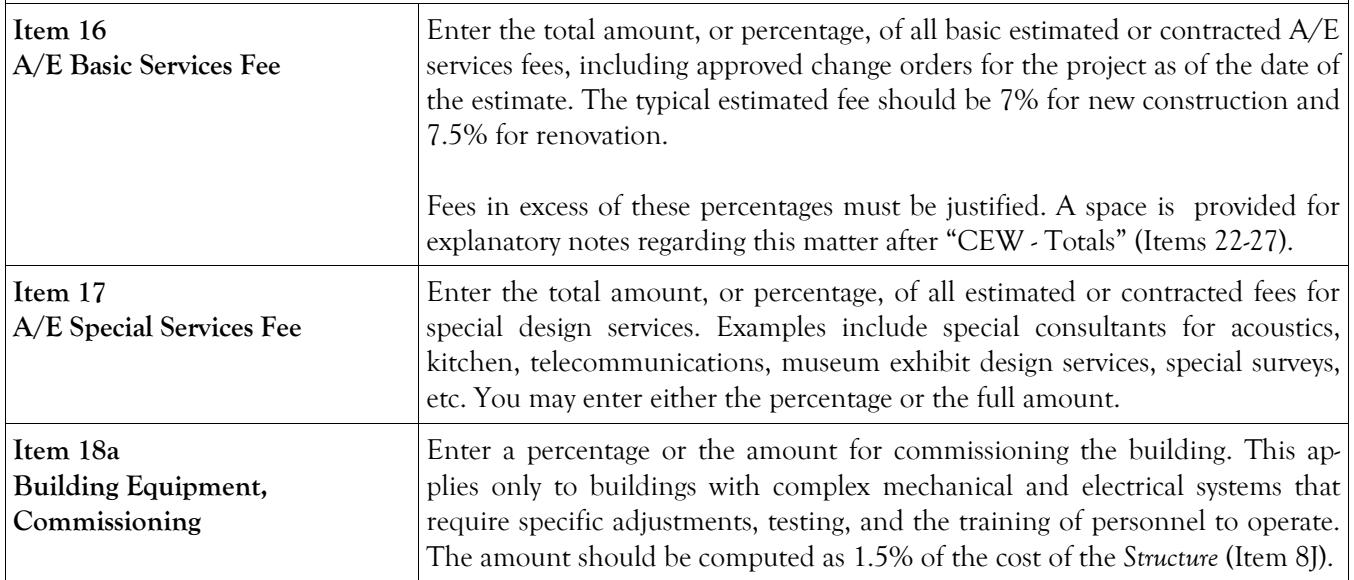

### **Cost Estimate Worksheet Design Screen (Continued)**

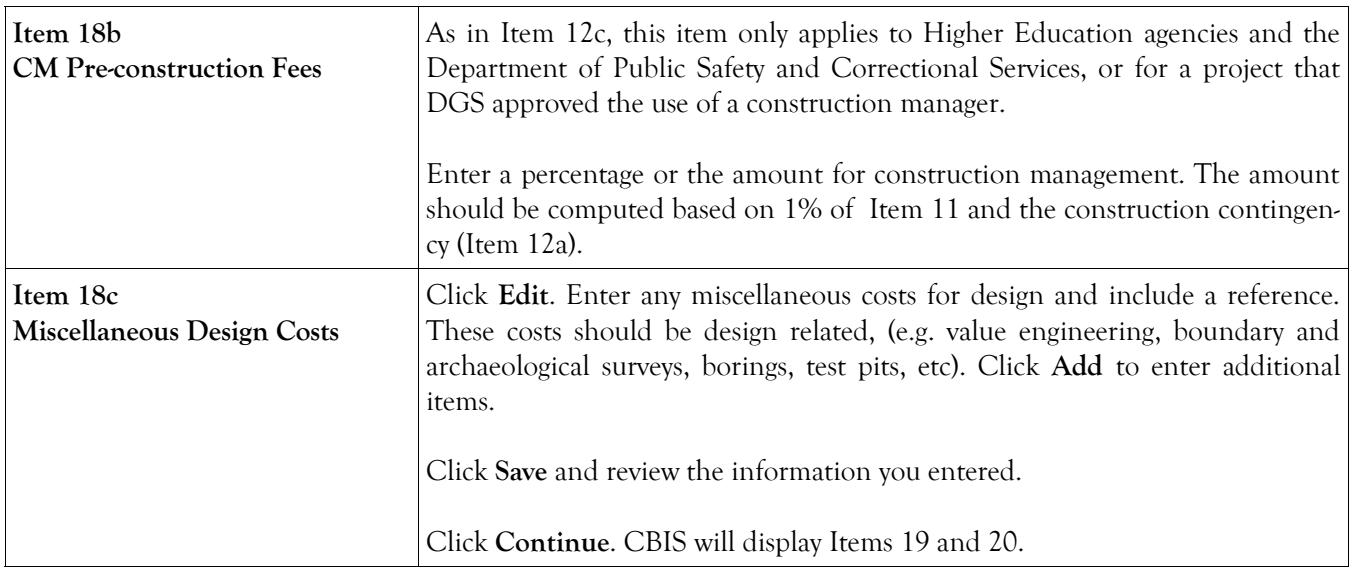

## **Cost Estimate Worksheet Equipment and Acquisition Screen**

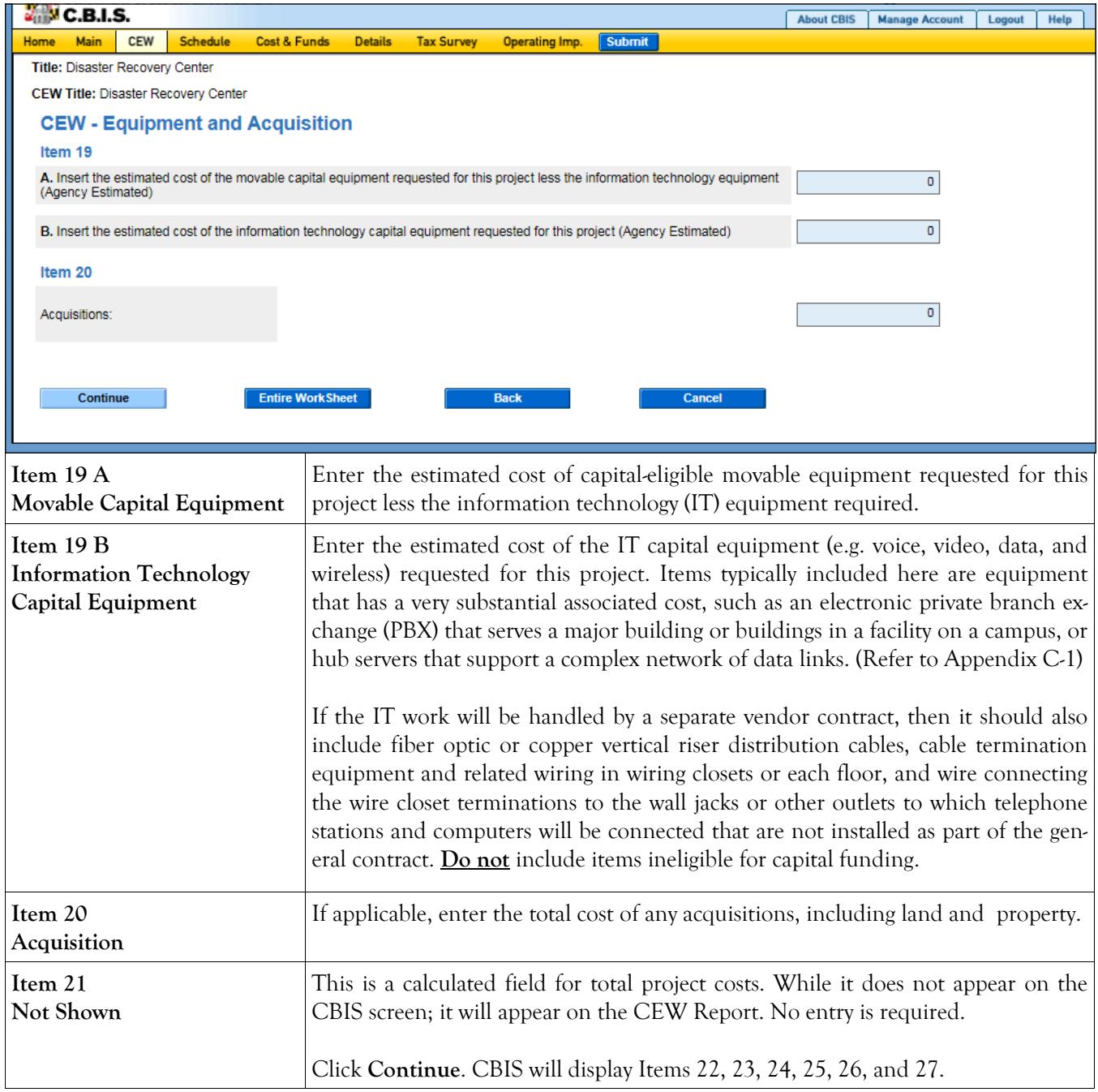

#### **Cost Estimate Worksheet Total Screen**

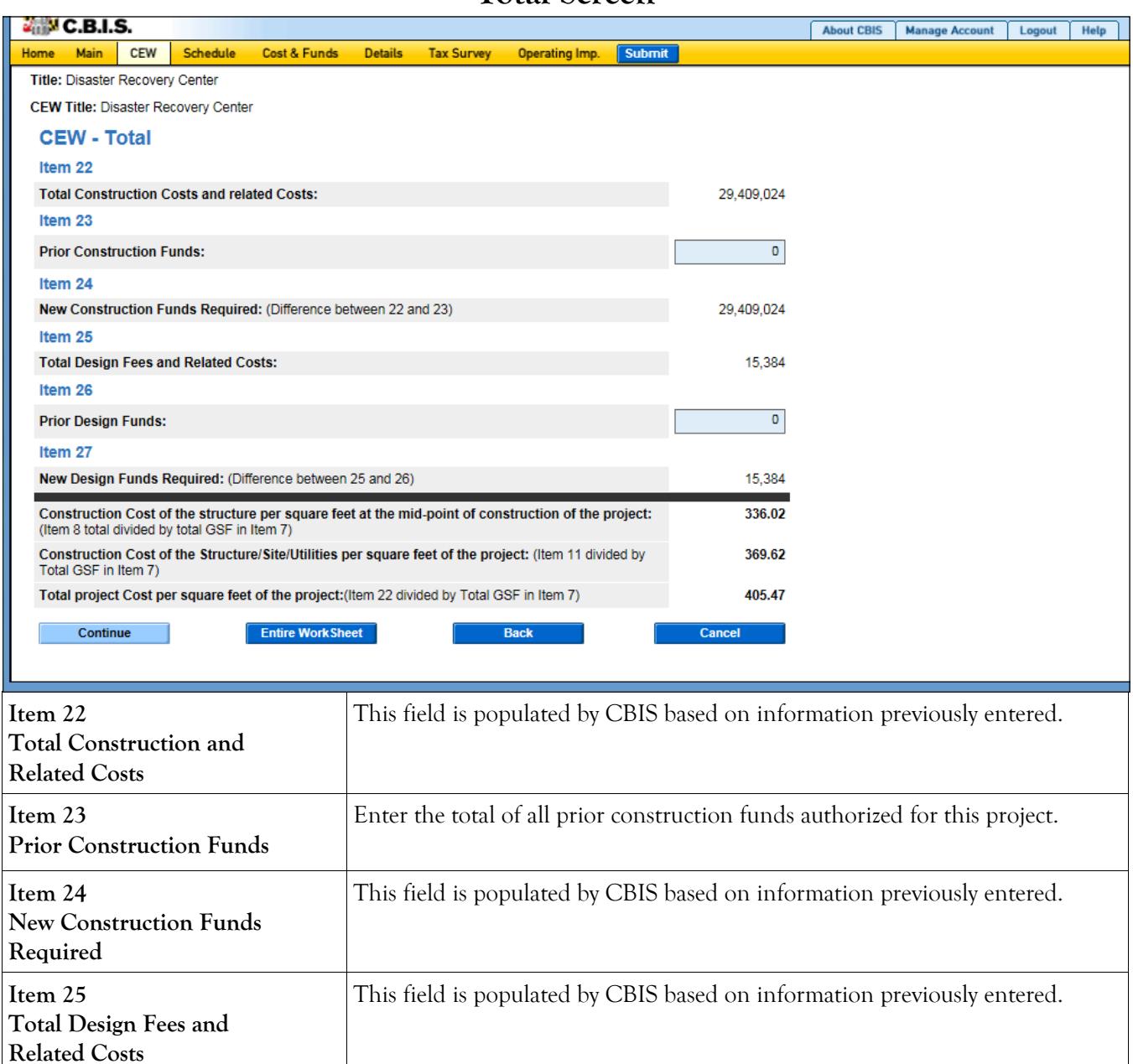

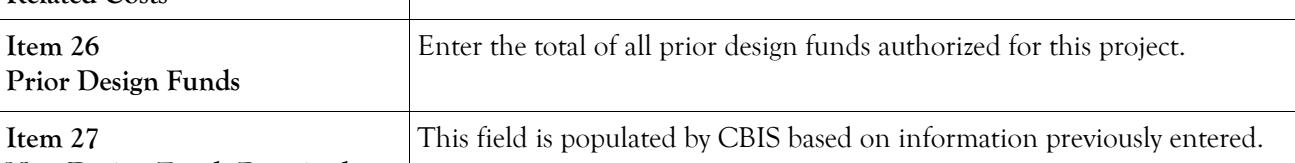

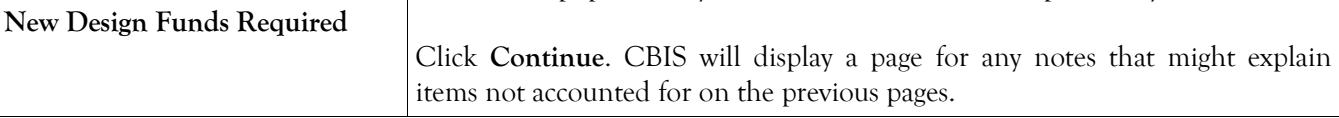

### **Cost Estimate Worksheet Notes Screen**

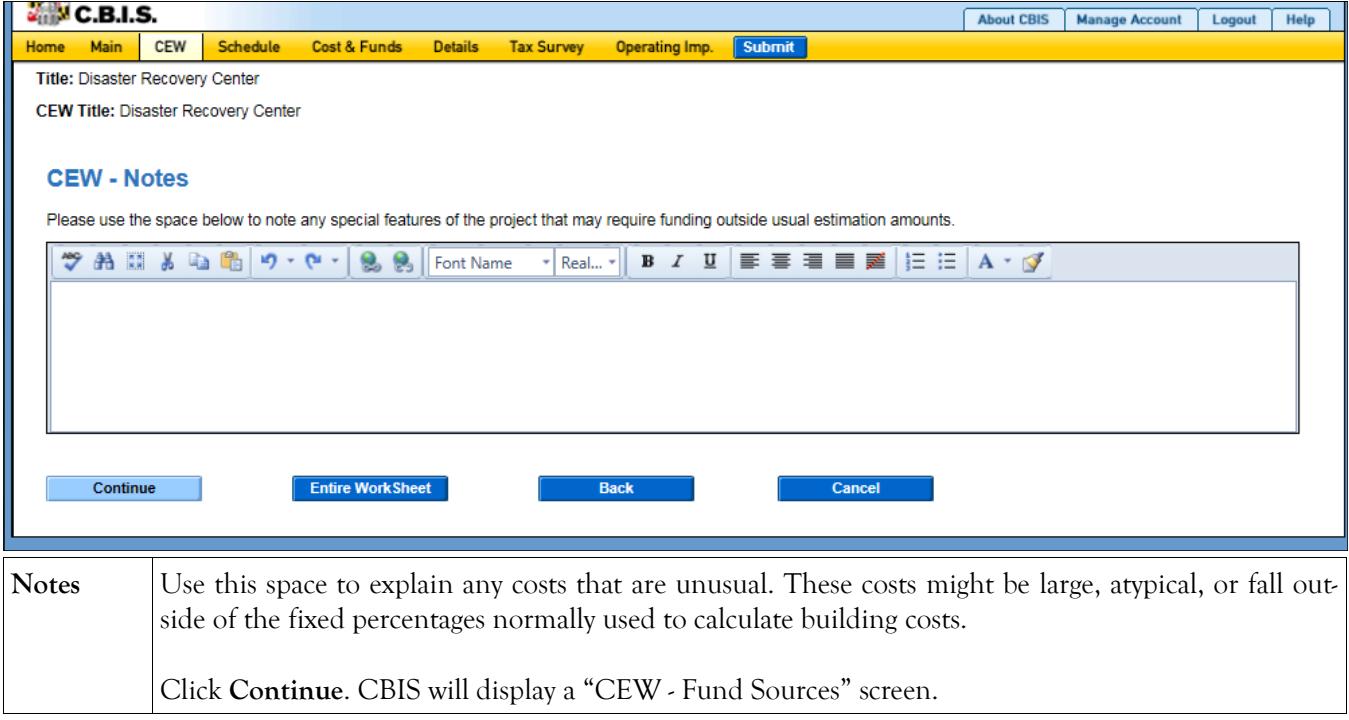

#### **Cost Estimate Worksheet Fund Sources Screen**

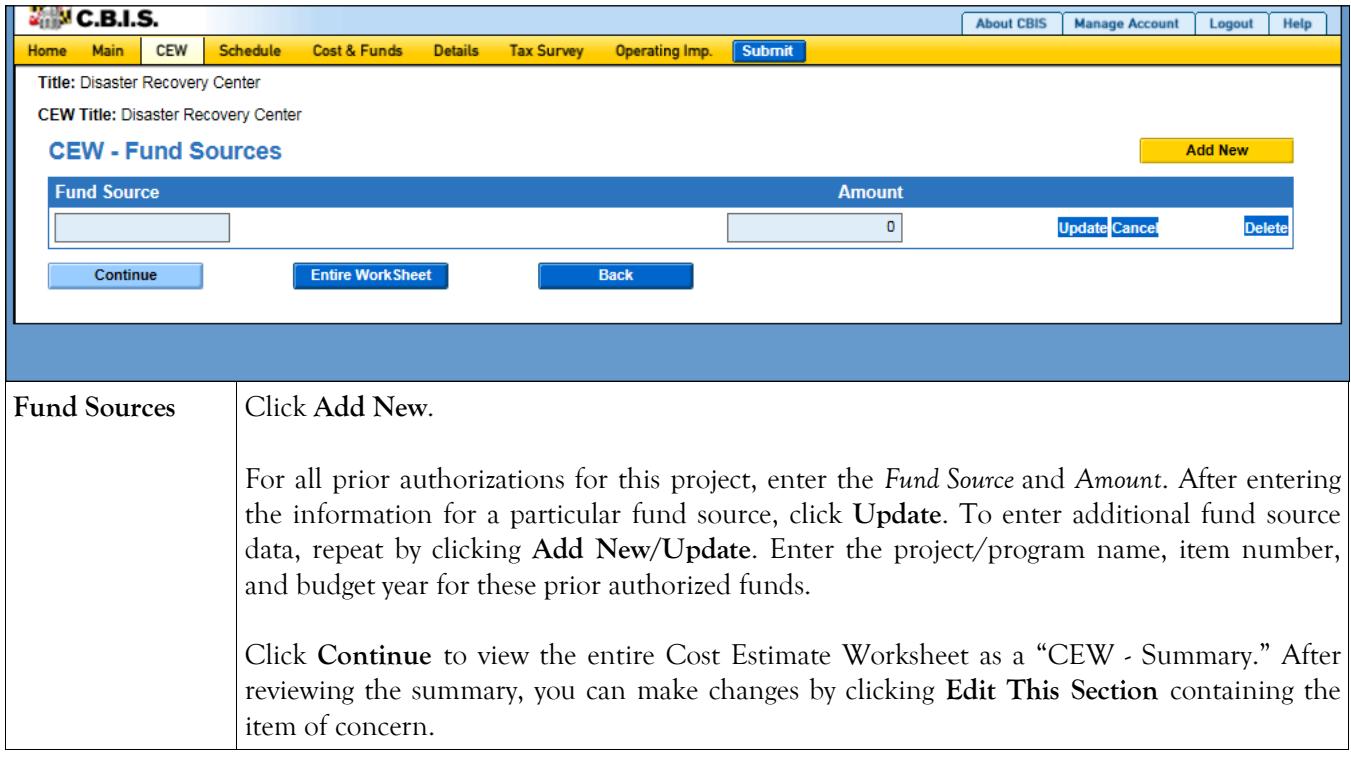

### **Cost Estimate Worksheet Linking CEW to Schedule and Details Screens**

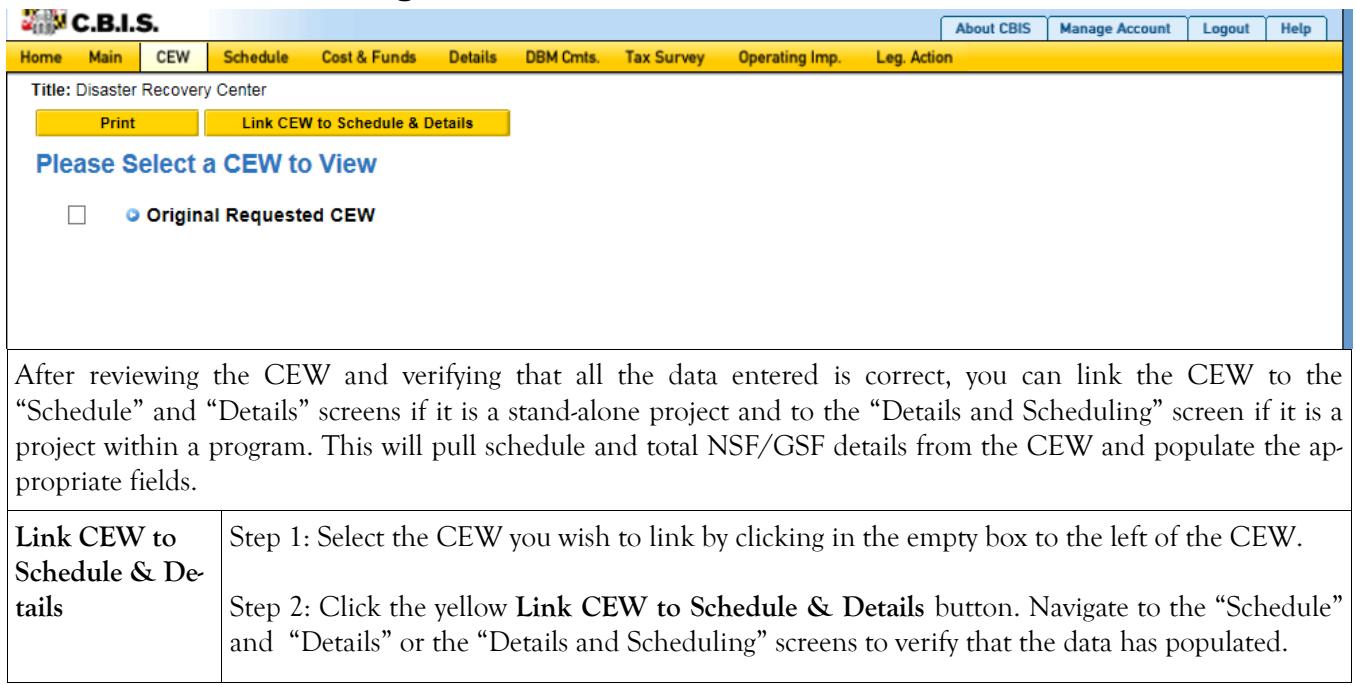